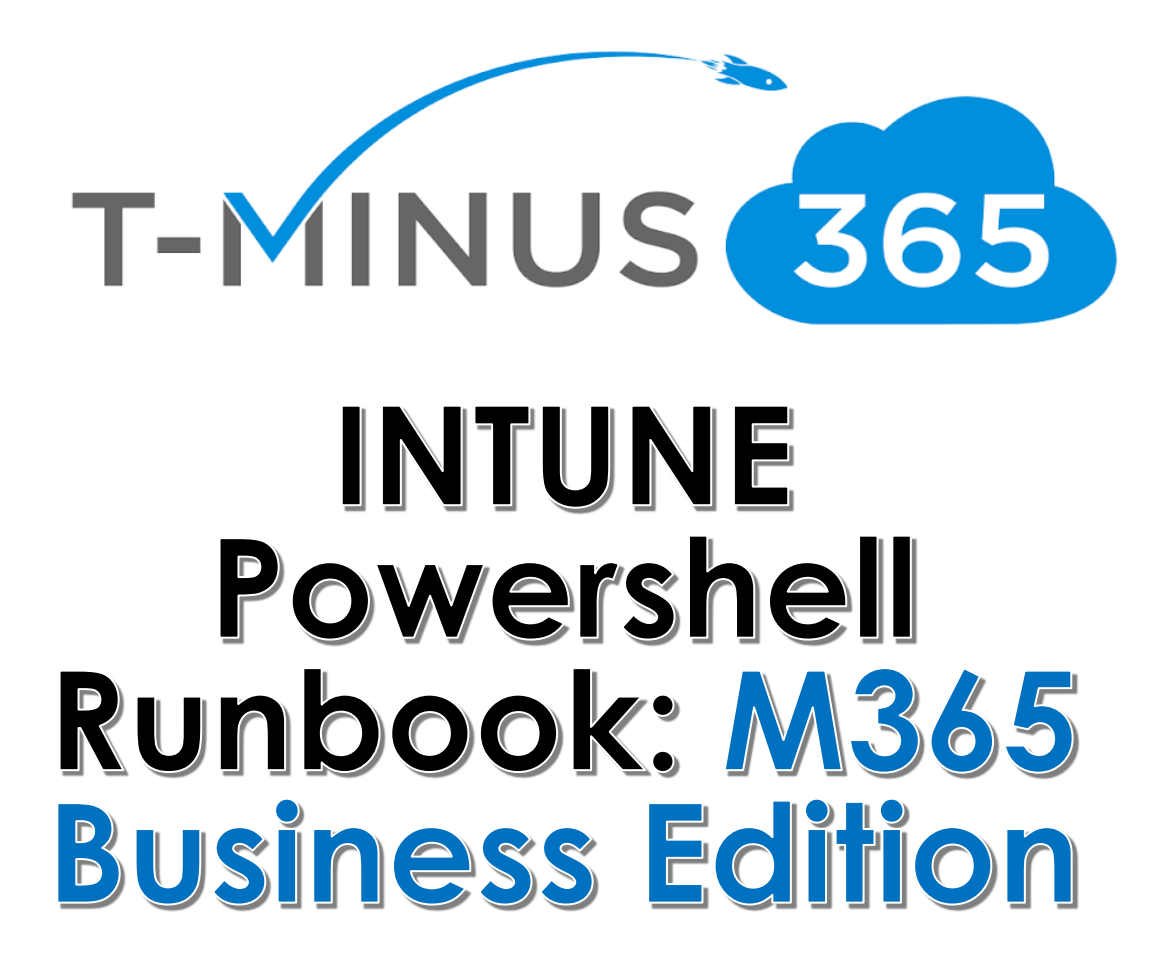

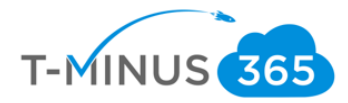

#### **Guide Description**

*The purpose of this guide is to provide a powershell runbook for implementing Intune. This guide is assuming you have the M365 Business License. It can apply to EMS licenses, but some features will not be covered such as Conditional Access and Windows Autopilot. After you run this powershell script you will have created:*

- *1. A device compliance policy for:*
	- *a. iOS*
	- *b. Android*
	- *c. Windows*
- *2. A device configuration policy for Windows Devices to have BitLocker*
- *3. Terms and Conditions for when users enroll*
- *4. Office 365 Business pushed out as a required App to window 10 devices and uninstall existing versions of proplus*
- *5. Microsoft Authenticator pushed out as a required App for iOS and Android devices*

#### \*\*Disclaimer\*\*

This guide is meant to provide best practices for policy creation and implementation of Intune. It is meant to be used as a template, but the policies defined will not be the same in all use cases. You must access to policies and configuration you will need for your customers environment and make changes as needed. As a best practice, test all configurations with a pilot group before moving to broad deployment across an entire organization

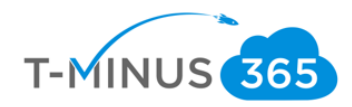

# Pre-Flight Checklist

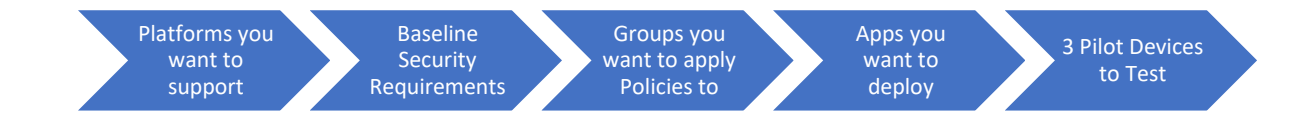

- a. Determine Platforms that you will support
	- i. IOS/Android
	- ii. MAC/Windows
- b. Have baseline security requirements complied that you want to implement
	- i. Min/Max OS versions
	- ii. Password Requirements
	- iii. Encryption Enabled
- c. Determine if there will be separate groups for separate security policies
	- i. Ex1. I have one group I want to assign IOS policies to and I have another I want to assign Android policies to.
	- ii. Ex2. I have more granular security policies I want to apply to on group over another.
	- iii. I encourage you to create a test group for piloting everything you are looking to implement in your organization
- d. Access if there are any apps beyond 365 that you want users to have access to
- e. Choose 3 pilot devices you want to enroll into Intune

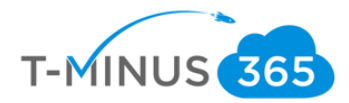

### Create Groups

Create a group for an Intune Pilot Create different groups if you want to separate out different people into different Intune Polices.

a. Scroll Down in the 365 Admin Portal and Go to the **Device Management Portal**

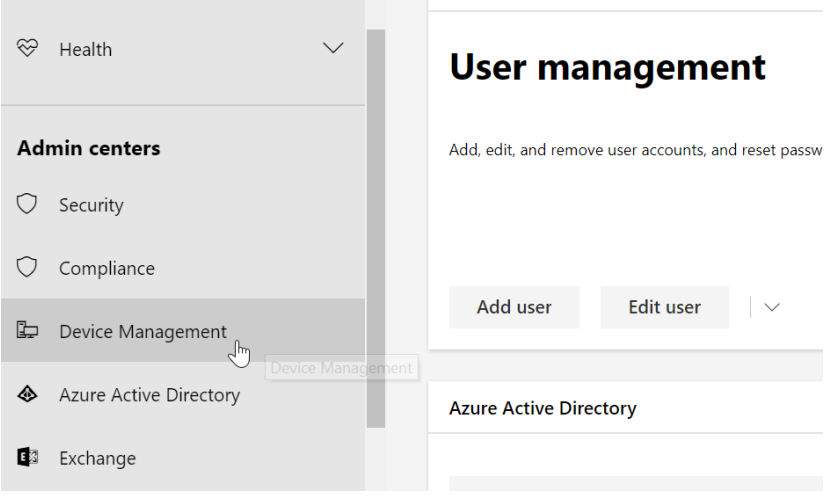

b. Click on **Groups** and click **New Group**

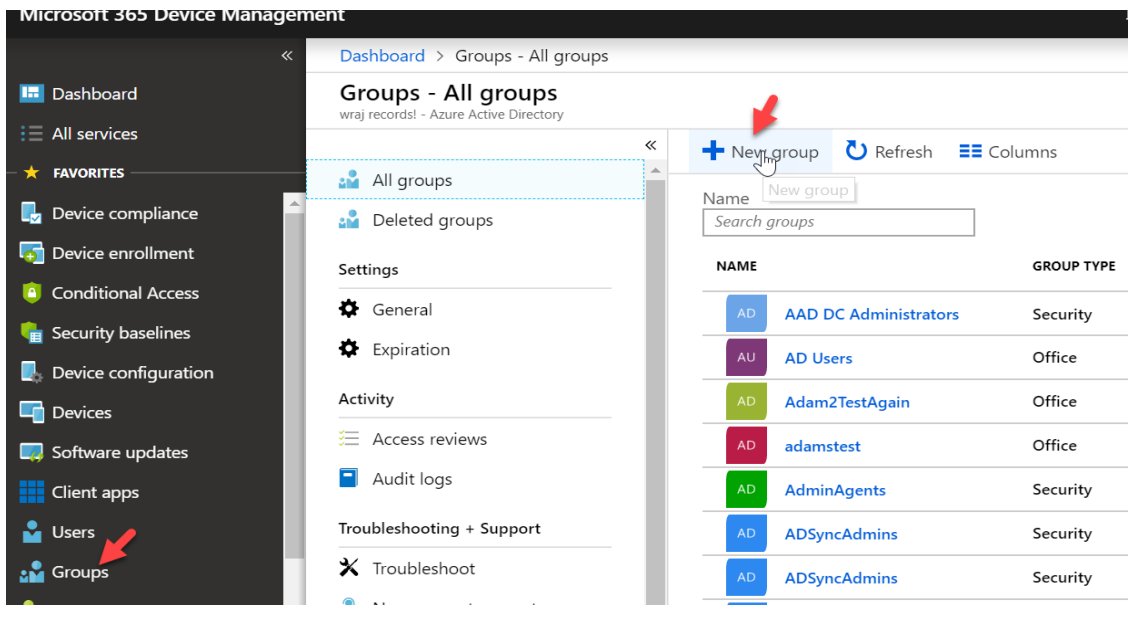

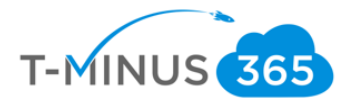

c. Group Type can be 365 or security. You can add whatever users you would like for this group. This is my test group, so I am going to add my pilot user

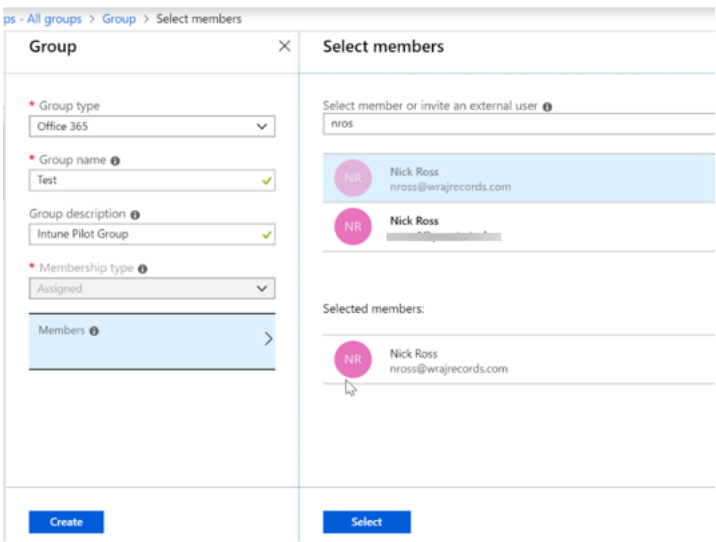

#### d. Click **Create** when finished

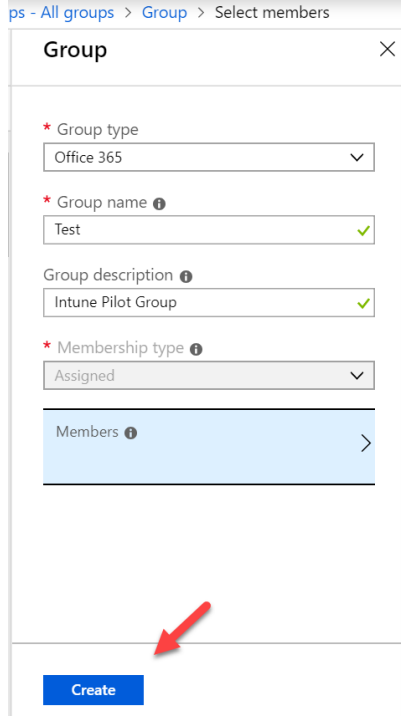

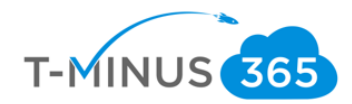

## Running the Powershell Script

- 1. Run Powershell ISE as Administrator ∕∑ PowerShell 6-preview (x64) Windows PowerShell ISE (x86)  $\sum$ windows Pc Fo Run as administer  $\mathbb D$  Open file location PowerShelltrackN isi + Pin to Start r than Windows  $\overline{PC}$   $\overline{C}$  Pin to taskbar ⊵  $\geq$ Debuggable Package Manager found  $C = 111$ 
	- 2. Copy and Paste the script from GitHub that I created. Here is the [link](https://github.com/msp4msps/M365-Intune/blob/master/Intune-M365%20Buisness-TMINUS.ps1)

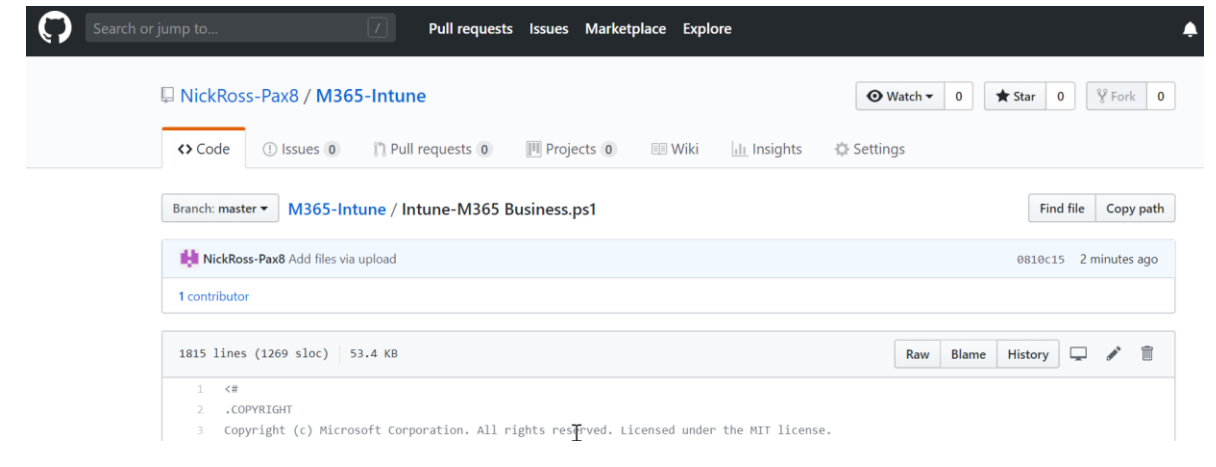

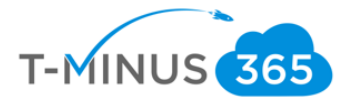

3. If you want to modify any of the settings for any of the policies, you can view their respective

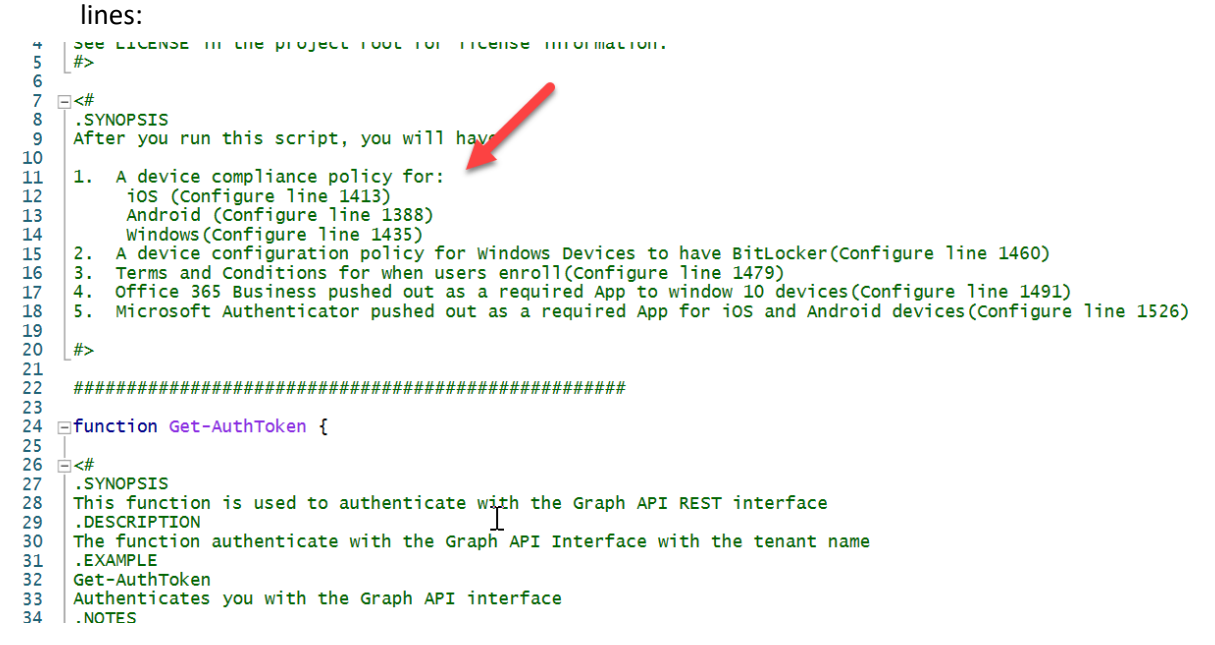

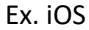

```
14101411
            $JSON\_IOS = @"1412{<br>"@odata.type": "microsoft.graph.iosCompliancePolicy",<br>"@escription": "iOS Compliance Policy",<br>"displayName": "iOS Compliance Policy",<br>"scheduledActionsForRule":[{"ruleName":"PasswordRequired","scheduledActionConfiguratio
1413'14141415
1416
1417
                 "passcodeBlockSimple": true,<br>"passcodeBlockSimple": true,<br>"passcodeExpirationDays": 90,<br>"passcodeMinimumLength": 4,
14181419
14201421
                  "passcodeMinutesOfInactivityBeforeLock": 15,
                 "passcodePreviousPasscodeBlockCount": 8,<br>"passcodePreviousPasscodeBlockCount": 8,<br>"passcodeNinimumCharacterSetCount": null,<br>"passcodeRequiredType": "numeric",
1422
1423<br>1424
                "passcodeRequiredType": "<br>"passcodeRequiredType": "<br>"passcodeRequired": true,
1425"securityBlockJailbrokenDevices": true,<br>"securityBlockJailbrokenDevices": true,<br>"deviceThreatProtectionEnabled": true,
14261427
                 "deviceThreatProtectionEnabled : true,<br>"deviceThreatProtectionRequiredSecurityLevel": "Low"
1428
1429
                 3
             "a
1430
1431
             ##############################
1432
```
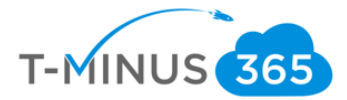

4. When you run the commands, you will be prompted for a User principal name. Enter the user principal name of a global administrator:

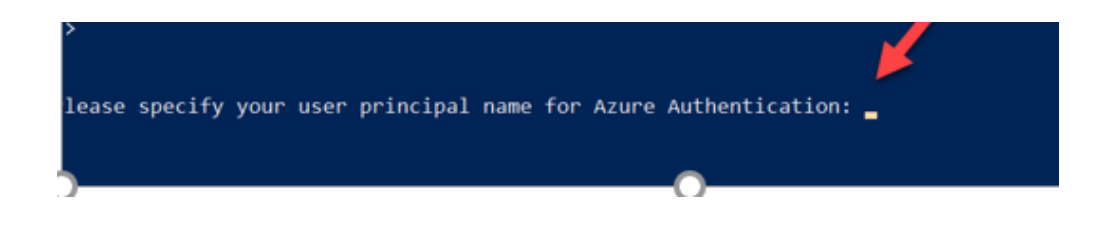

5. Next, enter the group you created in the beginning of this document that contains your pilot users:

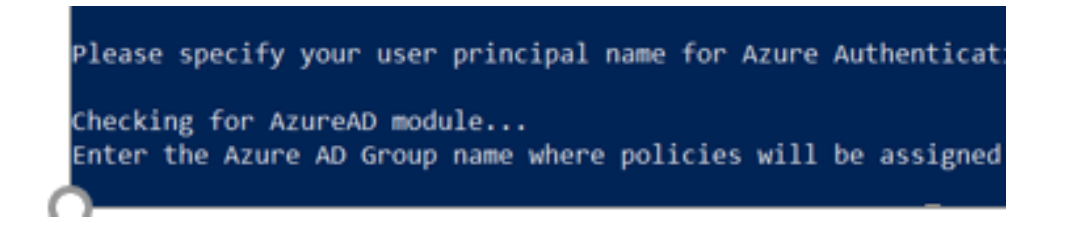

6. You will see all the policies, apps, and Terms created. Once complete you will get a new commandline:

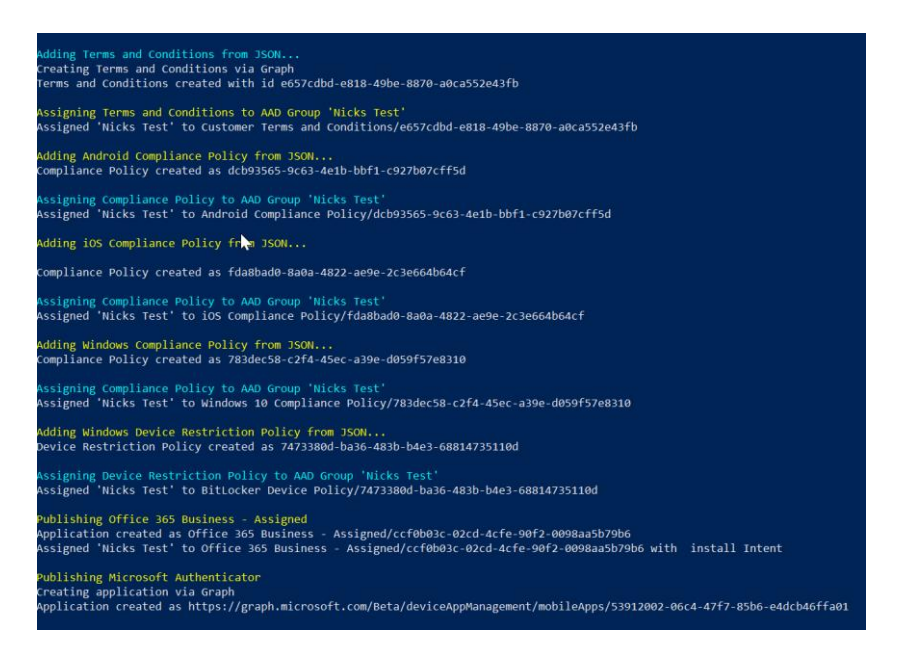

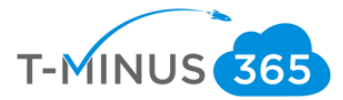

7. When you go back to the Device Admin portal, you will be able to see the policies, profile, apps, and terms.

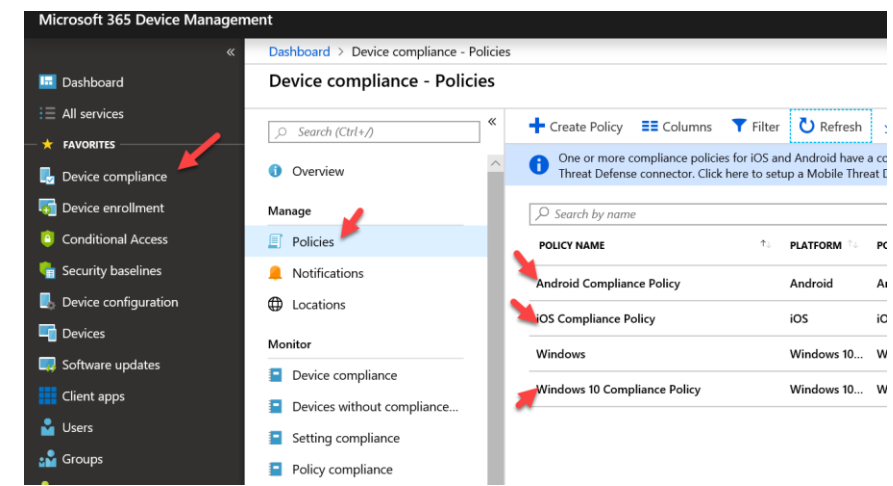

**Service Contract Contract Contract** 

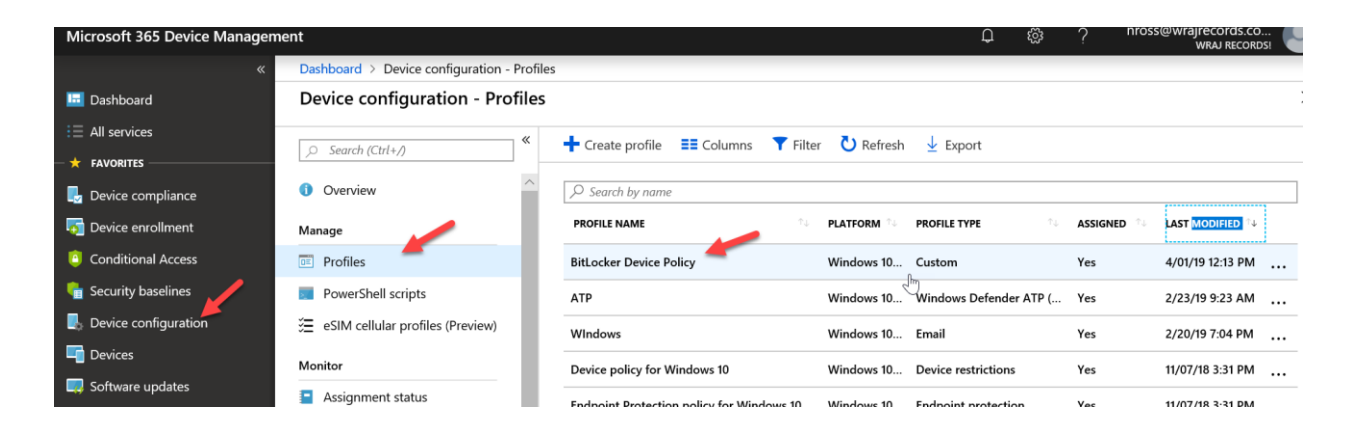

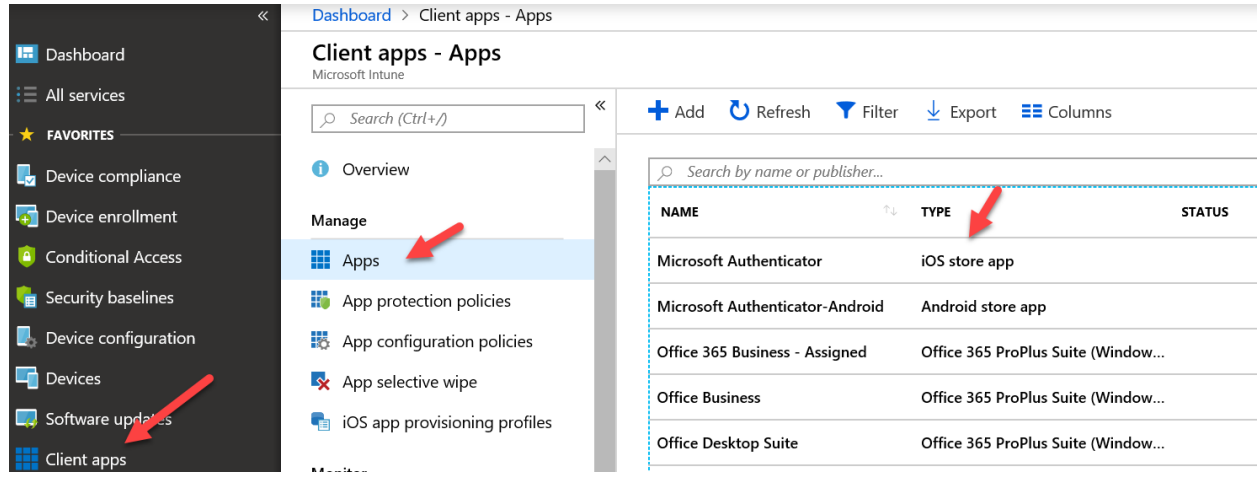

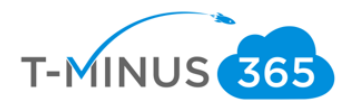

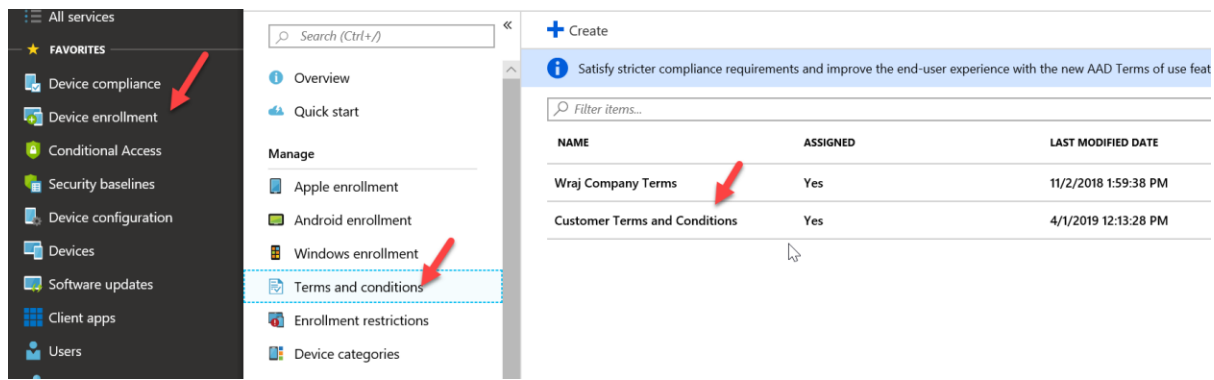

## Enroll Devices: Windows

a. On the Windows 10 Device, click Start and type Access Work or School

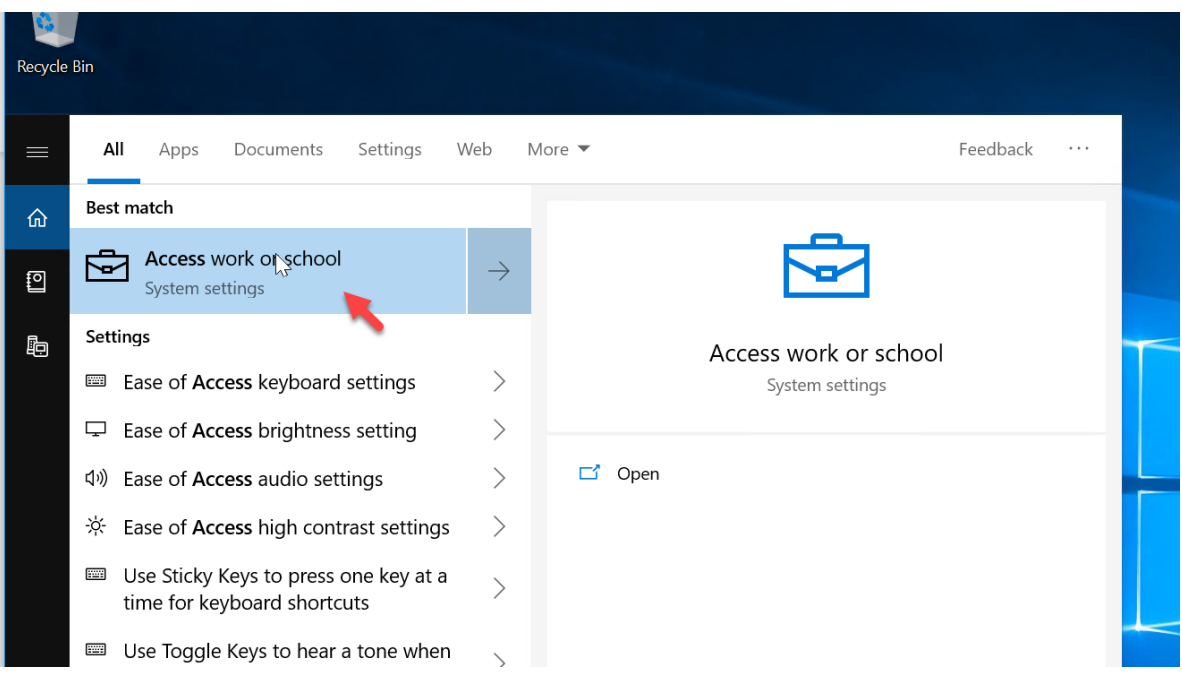

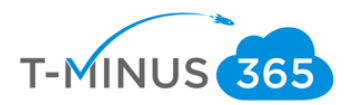

#### b. Click Connect

Г

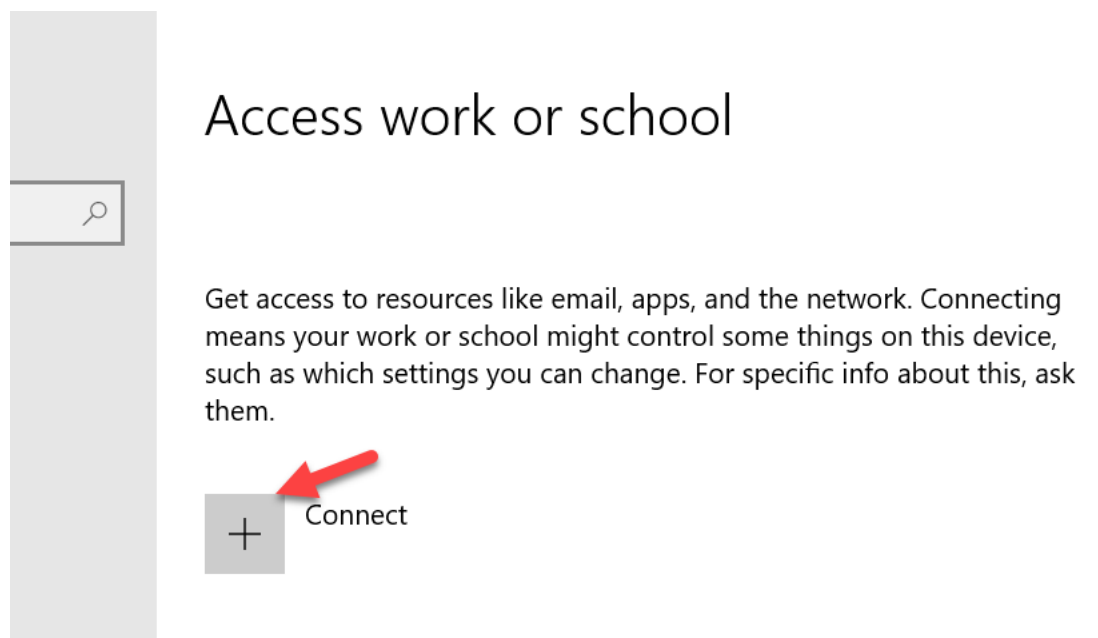

## c. Click **Join this device to Azure Active Directory**

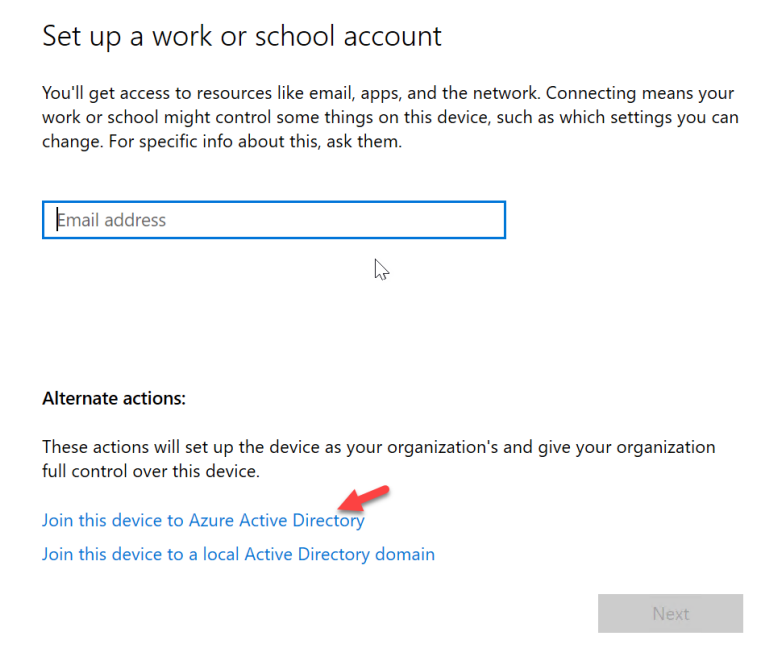

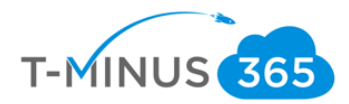

# d. Sign-In with the Users Azure AD credentials

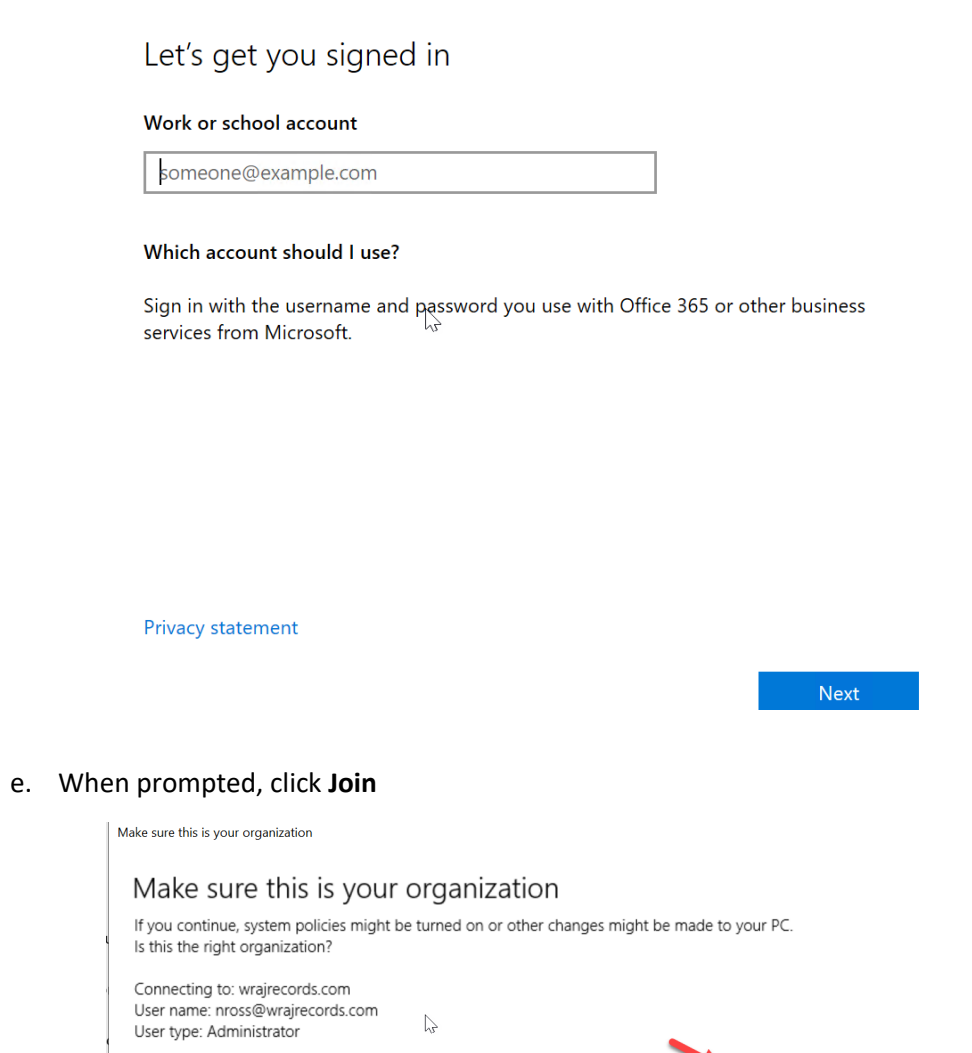

 $Cancel$ 

Join

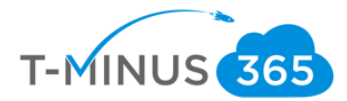

f. You will get a success message when complete. If this is the first device the user is enrolling, you will be first given Terms and Conditions to accept

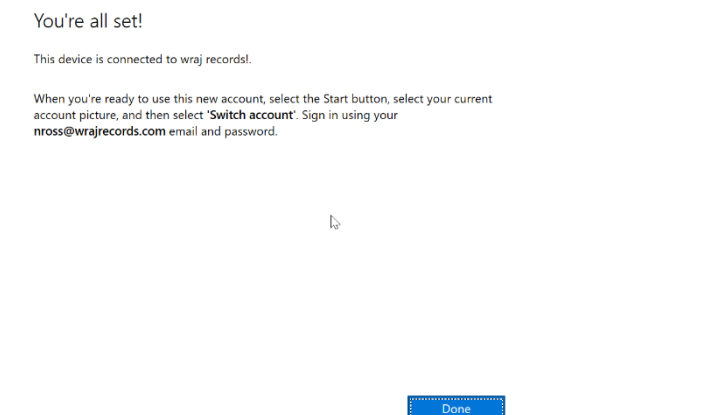

g. Back in the Intune Portal, you can go to **Device Compliance>Policies>Click on your Windows Policy** (we created earlier in this document)

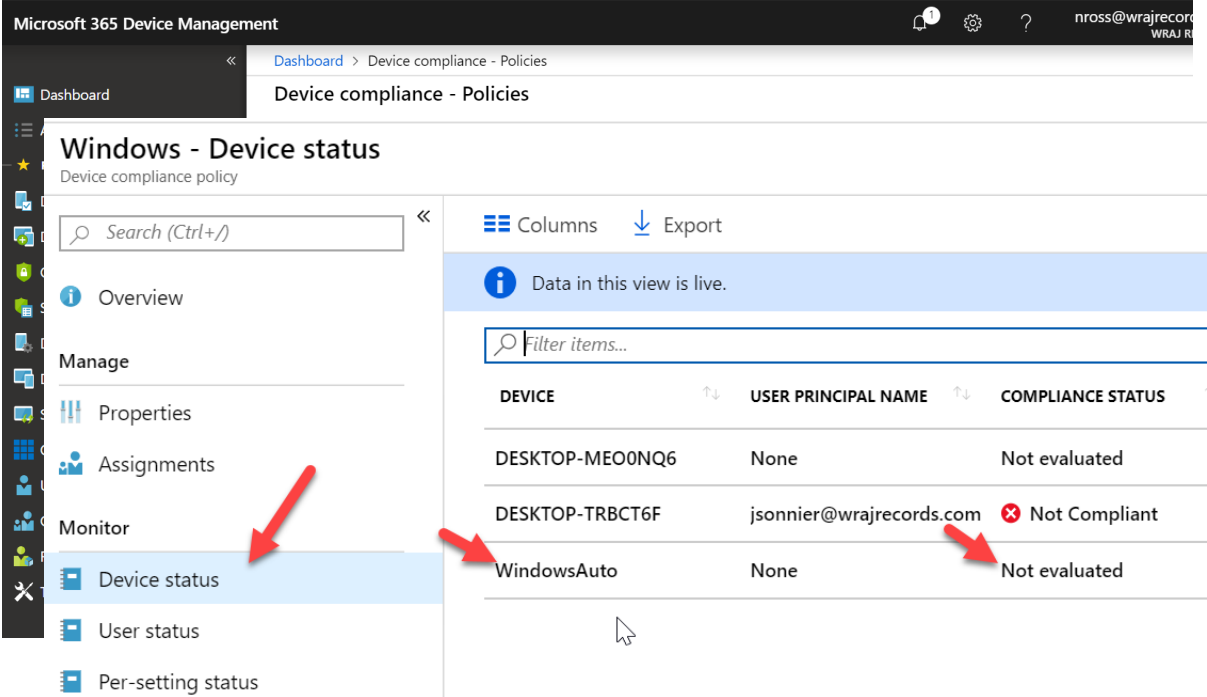

h. You can click on **Device status** to see compliance status. Note, it can take some time before the evaluation will complete. In this case, I see the device I just joined as "Not Evaluated". We just must wait for that to complete.

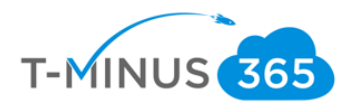

## **Monitoring**

I can come back in later to see that it is in error:

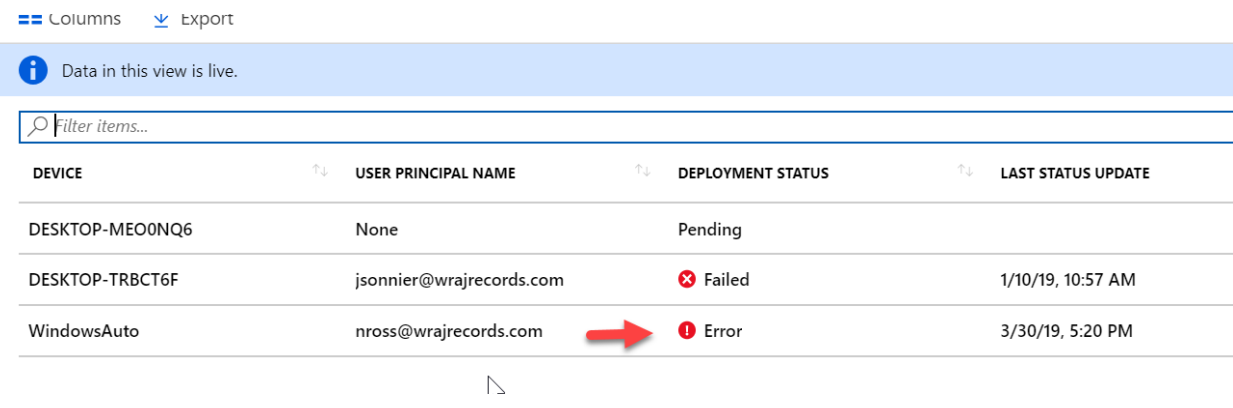

a. Click on this line item and the go to **Device Compliance** on the next page:

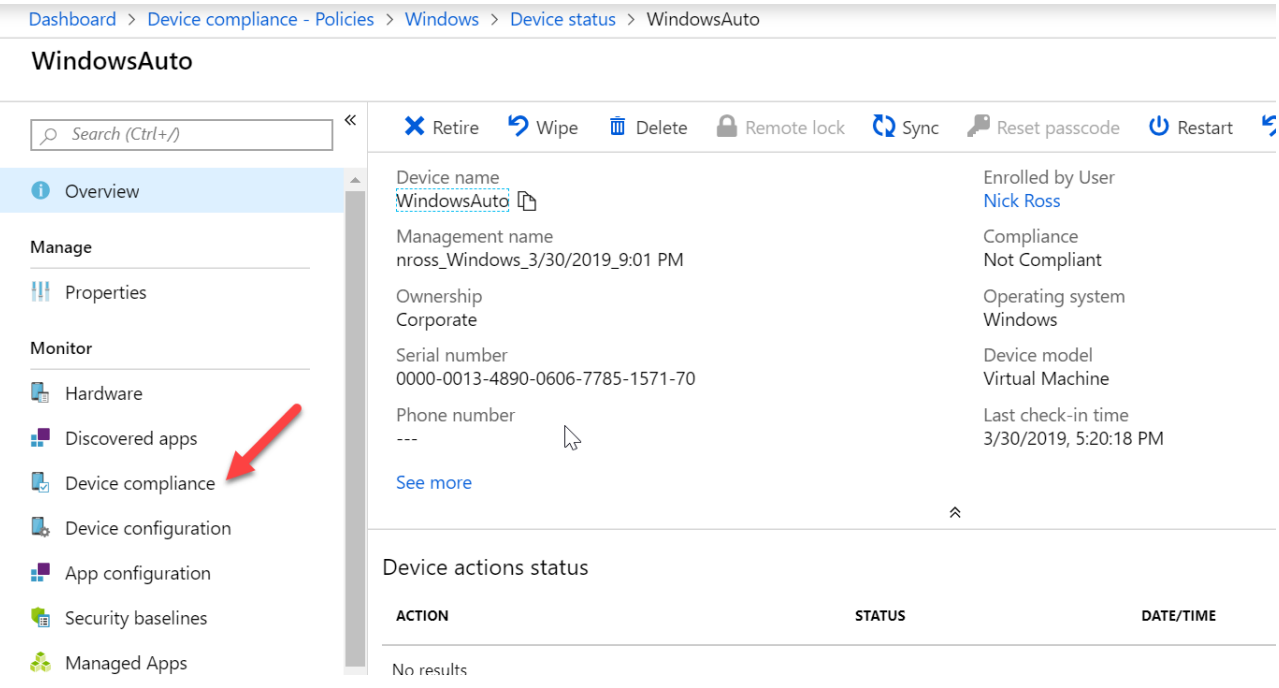

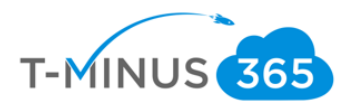

#### b. Click on **Windows** as it is our policy

Dashboard > Device compliance - Policies > Windows > Device status > WindowsAuto - Device compliance

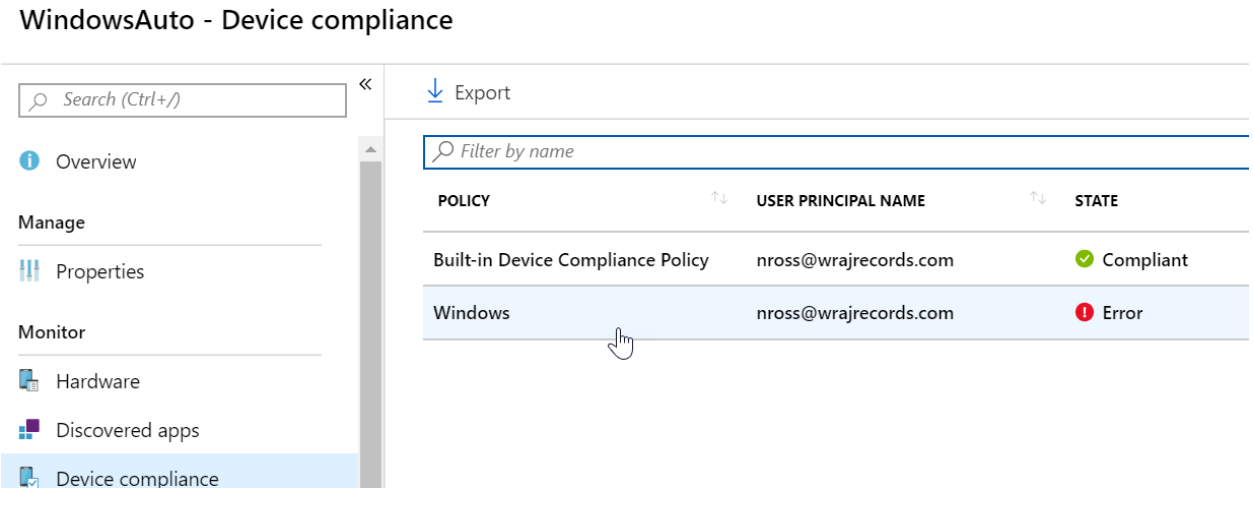

c. Here you can see why the device is out of compliance and take action steps to remediate. In this case it looks like we just need to finish setting up BitLocker to encrypt the drive:

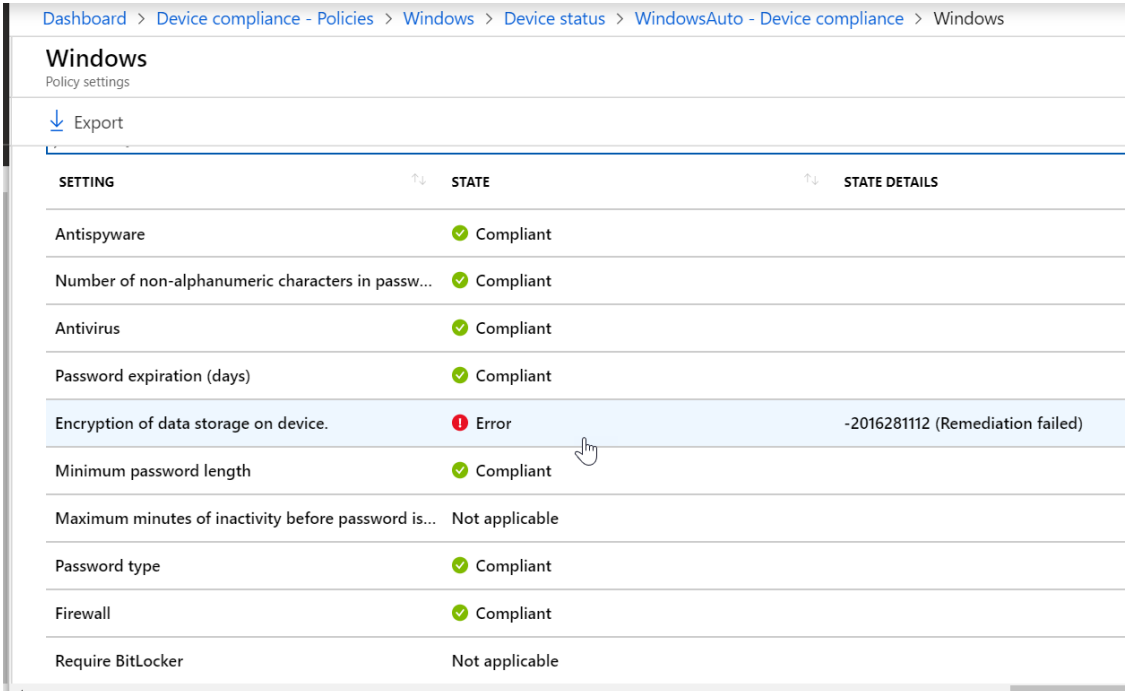

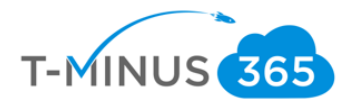

#### Enroll Devices: iOS and Android

iOS and Android device enrollment can be completed by downloading the Intune Company Portal app from the app store or google play store:

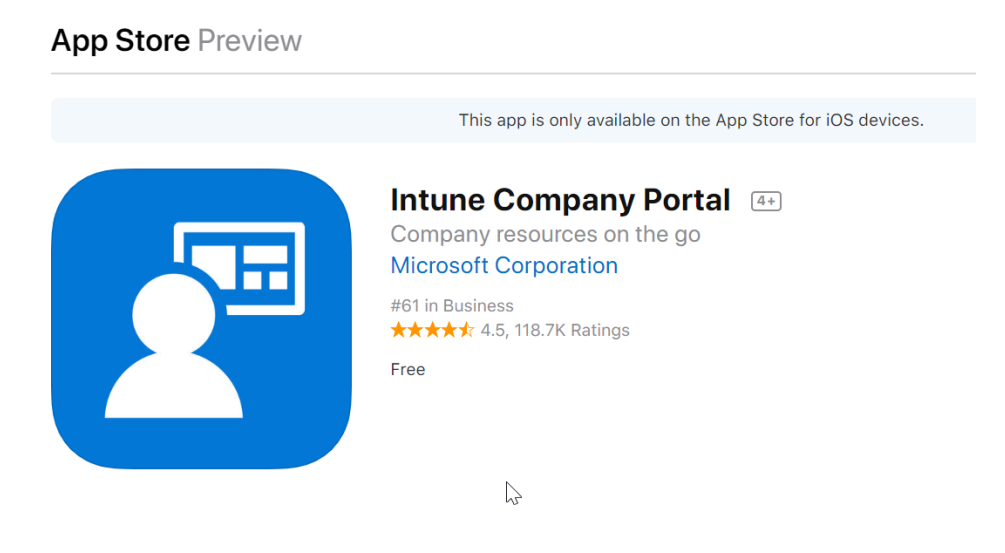

- a. Users will be walked through a wizard after they enter their Azure AD credentials
- b. For a detailed list of the entire user experience, you can follow this support guide from Microsoft:

[Intune](https://docs.microsoft.com/en-us/intune-user-help/enroll-your-device-in-intune-ios)

[Android](https://docs.microsoft.com/en-us/intune-user-help/enroll-your-device-in-intune-android)

### Pilot Testing and Remediation

During our Pilot we want to discover:

- Common FAQs
- Whether we need to tighten or loosen our policies
- End User Experience for Communications to Broad audience
- Common Troubleshooting Techniques for each platform

After this is complete, we want to create communications to our audience for enrollment:

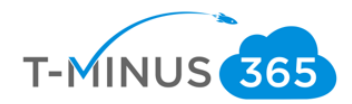

- Why is this service important?
- What pain points will it help them solve?
- What can end users expect?
- What are the steps to get my device enrolled

Lastly, after we have this pushed out and a target date for deployment, we can go back into the Device Management Admin Center and begin to add our groups to our policies and profiles:

a. Go to Device Compliance and click on policy you want to add a group to:

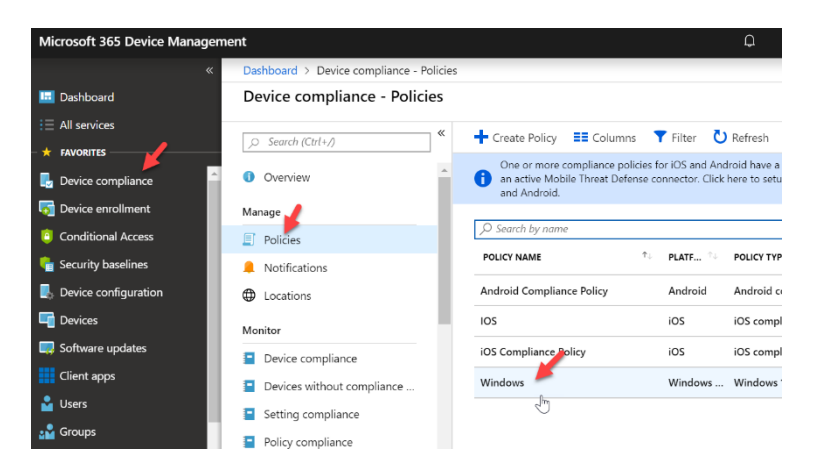

b. Go to **Assignments** and select your groups that you want to apply the policy to. You can do the same with **Device Profiles** by going to the **Device Configuration** section

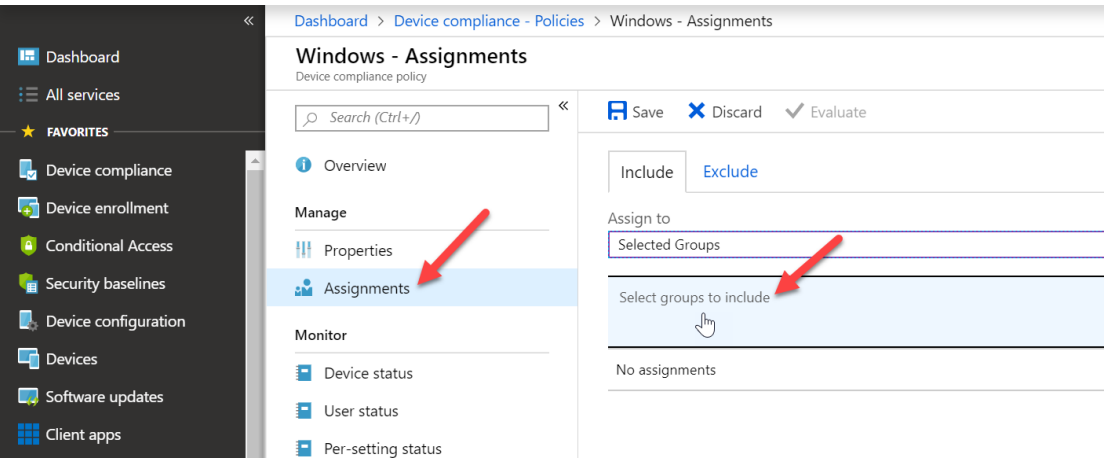

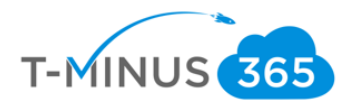

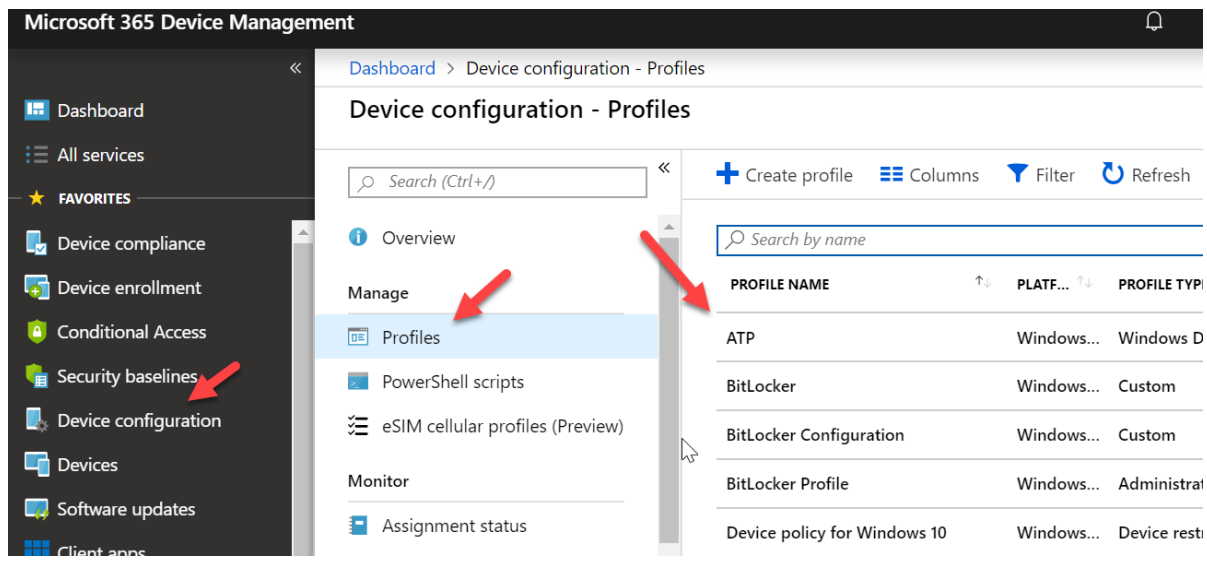

## Conclusion

I hope this article provided you some targeted guidance on creating a runbook for Intune. Any feedback to improve your experience would be greatly appreciated. I would also like to hear if there is more content that you would like to see in this guide. Any feedback can be sent to my email below:

#### [Msp4msps@tminus365.com](mailto:Msp4msps@tminus365.com)

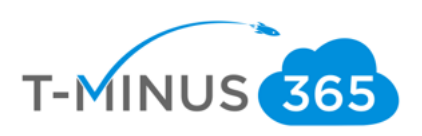